# **[https://www.badprog.com/electronics](https://www.badprog.com/electronics-quartus-ii-creating-your-first-sopc-with-qsys-and-nios-ii-software)[quartus-ii-creating-your-first-sopc-with](https://www.badprog.com/electronics-quartus-ii-creating-your-first-sopc-with-qsys-and-nios-ii-software)[qsys-and-nios-ii-software](https://www.badprog.com/electronics-quartus-ii-creating-your-first-sopc-with-qsys-and-nios-ii-software)**

# **Electronics - Quartus II - Creating your first SoPC with Qsys and Nios II software**

Submitted by Mi-K on Sunday, April 6, 2014 - 4:47pm

**Qsys** is the new **Altera SOPC Builder** tool. So if you are using **Quartus 13.0.x,** you should have it.

Then, don't be surprised not having, for example, the simple SOPC Builder tool in your Quartus version.

It's just normal because Qsys is the new name of the SOPC Builder and its improvement.

That said, let's get started with this tutorial and let's create your first **System on Programmable Chip (SoPC)** or **System on Chip (SoC)** with Qsys.

# **Explanation**

For this tutorial, we will realize a system which lights two LEDs from two switchers.

We will use the **Altera DE1** board and **Quartus II 13.0sp1**. If you had the DE2, you would have only few things to change. So keep reading.

It's not so easy to all understand first time, but at the end you will be proud to achieve this really interesting tutorial.

This project is a mix between hardware and software.

We're indeed going to choose which parts of hardware we want, realize the design and then create a software library from this design. Then we will be able to create a program in C language in order to upload this program into the DE1 board.

For that, the design hardware will be created with Qsys and a file will be generated, that's **de1\_blinker.sopcinfo**.

With this file we will be able to create the **BSP (Board Support Package)** that it will be compiled with our user application in **C language**.

The user application and the BSP will be created with **SBT (Software Build Tools)**.

These tools are composed of:

- **GCC**
- A special **Nios II GNU library C**
- A **HAL (Hardware Abstraction Layer)**

SBT is a tool based on **Eclipse**, a well known open source IDE.

You don't need to have Eclipse already installed because the Indigo version will be launched for you when you will decide to create your BSP.

Indeed a hidden Eclipse was installed with your Quartus installation.

After the compilation and the linkage of the user application and the BSP, a new file will be added: **de1\_blinker.elf**.

At this point, we will send it to the board in order to program it.

Finally we will see the result directly on the board with red LEDs lit from switchers.

# **Creating a project from Quartus**

We have first of all to create a new Quartus project.

# From **Quartus > File > New Project Wizard…**

- Project name: **chip1**
- Project directory: **C:\dev\fpga\altera\sys-on-prog-chip**
- Project top-level entity: **chip1**

# **Next > Next >**

- Family: **Cyclone II**
- Package: **FBGA**
- Pin count: **484**
- Speed grade: **7**
- Available devices: **EP2C20F484C7**

**Next > Next > Finish**

# **Creating an interaction between components with Qsys**

From **Quartus > Tools > Qsys**

Qsys opens.

Click **File > Save >** the Save windows should open direct from the sys-on-prog-chip directory > then enter the name **de1\_blinker** in the input text **> Save**.

In your project directory you can now see a new file: **de1\_blinker.qsys**.

Let's back to Qsys.

On the right you could see the **clk\_0** clock in the **System Contents** tab.

Let's rename it by **clock\_main**.

You can check all tabs to see what they contain. Everything is by default correct, so don't modify anything.

Let's now add a new component.

### **Adding a processor**

From **Component Library** (on the left), select: **Library > Embedded Processors > Nios II Processor**.

Double-click it or click the **+Add…** button in order to add on the System Contents.

The Nios II Processor's module window opens.

### On the **Core Nios II** tab **> Select a Nios II Core > Nios II/e > Finish**

The Nios II core is added on the System Contents with the name **nios2\_qsys\_0**, let's rename it by **nios2\_proc**.

You can see that the **data\_master** and **instruction\_master** are already linked to **jtag\_debug\_module** with a black line passing by a tiny black round.

At the bottom, in the **Messages** tab, there are 4 errors.

Don't be afraid, we will fix it in a few moment.

# **Adding a memory**

Let's continue by adding a new module: a memory.

### Click **Library > Memories and Memory Controllers > On-Chip > On-Chip Memory (RAM or ROM) > +Add…**

The On-Chip Memory (RAM or ROM)'s module window appears and in the **Size** area **> Total memory size** you could see **4096 bytes**.

This size is a bit short for our first example, so let's replace it by **16384**.

Click **Finish**.

The **onchip** memory2 0 is added to the System Contents.

Rename it by **onchip\_memory**.

There are now 6 errors at the bottom and 1 warning.

# **Adding a first PIO (for switchers)**

Let's continue by adding the PIO (Parallel I/O) module inputs:

# Click **Library > Peripherals > Microcontroller Peripherals > PIO (Parallel I/O) > + Add…**

The PIO (Parallel I/O)'s module window appears.

In the **Basic Settings > Width (1-32 bits) >** there is already **8** written. Even if we need only 2 switchers, let it like that. It will allows us to show how to assign location to the pins, later.

Still from the **Basic Settings** tab **> Direction >** select **Input > Finish**.

The PIO (Parallel I/O) module input has just been added to the System Contents.

Rename it from **pio\_0** to **switcher**.

Now there are 8 errors and 2 warnings.

# **Adding a second PIO (for LEDs)**

Let's continue by adding the second PIO (Parallel I/O) module outputs:

# Click **Library > Peripherals > Microcontroller Peripherals > PIO (Parallel I/O) > + Add…**

The PIO (Parallel I/O)'s module window appears.

In the **Basic Settings** tab **> Width (1-32 bits) >** there is already **8** written. This time change it by 2.

Still from **Basic Settings** tab **> Direction >** select **Output > Finish**.

The PIO (Parallel I/O) module output has just been added to the System Contents.

Rename it from **pio\_0** to **led**.

Now there are 10 errors and 3 warnings.

# **Adding a system ID peripheral**

It's time to add the final module: the **System ID Peripheral**.

This module acts as a manager between hardware and the BSP.

### Click **Library > Peripherals > Debug and Performance > System ID Peripheral > + Add…**

The System ID Peripheral's module window appears.

```
In Parameters > 32 bit System ID > change 0x00000000 by 1337 (it will be automatically 
transformed into 0x00001337).
```
This number is arbitrary and must be unique.

Click **Finish**.

The System ID Peripheral's module has just been added to the System Contents.

```
Rename it from sysid_qsys_0 to sysid_1337.
```
There are now 12 errors and 6 warnings.

# **Correcting errors, part 1**

Let's correct these errors and warnings.

First of all, let's **connect** all the clocks together.

For that it's necessary to click rounds in front of each clock, that's:

- $\bullet$  nios2 proc > clk
- onchip memory > clk1
- **switcher > clk**
- $\bullet$  led  $>$  clk
- sysid  $1337 > c$ clk

Errors are reduced to 7 and warnings are still 6.

The **clock** main.clk reset output must also be assigned to other modules **reset** n inputs.

For that, let's connect them all.

Let's connect **clock** main.clk reset to

- **nios2\_proc > reset\_n**
- onchip\_memory > reset1
- $\cdot$  switcher > reset
- **led > reset**
- **sysid\_1337 > reset**

Errors are decreased to 2 and warnings are still 6.

# **Correcting errors, part 2**

Let's now connect **Avalon Memories** together.

Let's click the following rounds in order to **connect nios2** proc.data master to:

- nios2 proc > jtag\_debug\_module
- onchip memory  $> s1$
- $\bullet$  switcher > s1
- $\cdot$  led > s1
- $\bullet$  sysid  $1337$  > control slave

Then click the following rounds in order to connect **nios2\_proc.instruction\_master** to:

- nios2 proc > jtag debug module
- onchip memory  $> s1$

There are now 10 errors and 2 warnings.

Let's assign base addresses.

#### From **Qsys > System > Assign Base Addresses**

Errors: 2. Warnings: 2.

Let's reopen the **nios2** proc module window by double-clicking it.

```
In Reset Vector > Reset vector memory > select onchip_memory.s1.
```
In **Exception Vector > Exception vector memory >** select **onchip\_memory.s1**.

Click **Finish**.

Then we must connect the **clock** main.clk in reset to:

 $\cdot$  nios2 proc > reset n

# **Correcting errors, part 3**

To finish the system, we have to add connections to external connections.

As you can see the **switcher.external** connection is in a not defined state.

To solve it let's double-click in the **Export** column for the **switcher > external\_connection (Conduit)**.

The new **Export** becomes **switcher\_external\_connection**.

Do the same for the **led > external\_connection** in the Export column.

The new Export becomes **led\_external\_connection**.

Errors: 0. Warnings: 0.

We are done for the clicking black rounds part.

# **Generating HDL code**

Let's generate the Verilog HDL code.

From **Qsys >** select the **Generation** tab on the right, then click **Generate** at the bottom.

The Generate window appears with plenty of generating lines.

At the end of the generation, if you check your **sys-on-prog-chip** directory, you should see a new **de1\_blinker** folder and 5 new files in addition to **de1\_blinker.sys**:

- **de1\_blinker.bsf**
- **de1\_blinker.cmp**
- **de1\_blinker.html**
- **de1\_blinker.sopcinfo**
- **de1\_blinker.generation.rpt**

Inside the de1\_blinker folder there is another folder called **synthetis**.

Inside the synthetis folder another called **submodules** with a lot of files.

Let's back to Quartus.

# **Adding files, compilation and upload from Quartus**

# **Adding files**

From **Quartus > Project > Add/Remove Files in Project… >** the Settings window appears.

Click the "**…**" button at the right of the **File name** text input.

Select the file that you can find there: **C:\dev\fpga\altera\sys-on-prog-chip\de1\_blinker\synthesis\de1\_blinker.v**

Then click **Add** on the right.

The **de1** blinker.v file is added.

Let's continue by adding all other files.

Click the "…" button at the right of the File name text input.

# Select all 36 files in the following directory: **C:\dev\fpga\altera\sys-on-prog-chip\de1\_blinker\synthesis\submodules**

They are all added immediately (don't need here to click **Add**).

Click **OK**.

In the **Project Navigator** click the **Files** tab.

In the list of files, select **de1\_blinker/synthesis/de1\_blinker.v**.

**Right click > Set as Top-Level Entity**.

# **Compilations**

Let's start a **first** compilation.

### From **Quartus > Processing > Start Compilation**.

Normally the compilation ends with no errors (only warnings).

This first compilation was to tell Quartus which pins we would like to use.

Let's now assign correct pins with correct location.

### From **Quartus > Assignments > Pin Planner**.

At the bottom, in the **All Pins** area, you should see **Node Name** but without their **Location** nor their **I/O Bank** and **VREF Group**.

To resolve this, we have to open the **DE1** pin assignments.csv, normally provided by Altera.

Notice that this assignments is only for the DE1 board. For the another board use the specific pin assignments CSV file.

Inside we can see that the **CLOCK\_50**'s location is **PIN\_L1**.

We have to add each location to each node.

So, in the **Pin Planner**, double-click the Location of **clk\_clk >** select **PIN\_L1**.

Automatically the I/O Bank and the VREF Group are added.

Notice: **SW2 to SW7** are not used for this tutorial, so you don't have to assign them if you don't want to.

Let's do the same for other nodes:

- clk clk  $\rightarrow$  PIN L1 • led external connection export  $[1]$   $\rightarrow$  PIN R19 **led** external connection export  $[0]$   $\rightarrow$  PIN R20 **•** switcher external connection export $[7] \rightarrow PIN$  M2 **•** switcher external connection export[6]  $\rightarrow$  PIN U11 **switcher external connection export[5]**  $\rightarrow$  **PIN U12 •** switcher external connection export $[4] \rightarrow PIN$  W12 **•** switcher external connection  $\exp\{3} \rightarrow \text{PIN}$  V12 **•** switcher external connection  $\exp\{2 \} \rightarrow \text{PIN M22}$ **switcher external connection export**[1]  $\rightarrow$  PIN L21
- switcher external connection  $\epsilon$ xport $[0] \rightarrow PIN$  L22

Once done, let's recompile the project.

From **Quartus > Processing > Start Compilation**.

This **second** compilation is really important, **don't skip it**.

### **Sending the design into the board**

At this point, we have to send the file **chip1.sof**, generated by the second compilation, into the board.

This file can be found there:

**C:\dev\fpga\sys-on-prog-chip\output\_files\chip1.sof.**

For that, from **Quartus > Tools > Programmer**.

Normally you just have to click **Start** to upload the program into the board.

But if the **output** files/chip1.sof is not visible on the right, click **Add File...** and choose it.

# **Creating a BSP library and a user application with the Nios II Software tools**

**The BSP library**

### **\*\*\* IMPORTANT NOTE \*\*\***

**It's necessary to have the board plugged and turned on. Otherwise the BSP library won't find the corresponding ID nor the timestamp of the current program. Indeed, when you create the BSP, the library will read the ID and timestamp of the board's program (in our case 0x1337 for the ID).**

Once the design is sent to the board, we can create our **BSP library**.

#### From **Quartus > Tools > Nios II Software Build Tools For Eclipse**.

Eclipse Indigo launches then choose a workspace, for example: **C:\dev\fpga\eclipse**

From **Eclipse > File > New > Nios II Application and BSP from Template**.

The Nios II Application and BSP from Template window appears.

### In **SOPC Information File name** go to choose: **C:\dev\fpga\sys-on-prog-chip\de1\_blinker.sopcinfo**

Automatically in the **CPU name** part you can see **nios2\_proc** appears in the drop-down menu.

Add a name in the **Project name** part, for example **blinker-lib**.

In the **Project template**, let **Hello World** as template.

Click **Next**, you should see **blinker-lib\_bsp** as **BSP Project name**.

Click **Finish**.

The compilation of the BSP library starts and you can find two new projects there: **C:\dev\fpga\sys-on-prog-chip\software**

In the **Project Explorer**, there is then two new projects:

- **blinker-lib**
- **blinker-lib\_bsp**

Let's remove **blinker-lib** or just close it because we don't need it at all.

# **A user application**

It's time now to create a user application.

### From **Eclipse > File > New > Nios II Application**.

Let's add a name in the Project name, for example **app-to-board**.

Then in the BSP location, choose **blinker-lib\_bsp**.

Click **Finish**.

Let's now create a C file.

From the **Project Explorer >** right-click **app-to-board > New > Source File**.

As **Source file**, type **main.c**.

As **Template**, choose **Default C source template**.

#### Click **Finish**.

In the new file created, write the following code that we are going to explain soon:

```
#include "io.h"
#include "system.h"
/**
 * Gets led_pattern as parameter in order to write to the register.
 */
void set_led(unsigned char led_pattern) {
 IOWR(LED_BASE, 0, led_pattern); // writes register
}
/**
 * Main, what else?
* Gets LEDs pattern from switchers.
* Sets LEDs register according to the pattern.
**/
void main() {
   unsigned char led pattern = 0x00;
while (1) { \qquad \qquad \qquad // infinite loop
led pattern = IORD(SWITCHER BASE, 0); // gets LEDs
set led(led pattern); \frac{1}{2} // sets LEDs
    }
}
```
Then from the **Project Explorer >** right-click **app-to-board > Run As > 3 Nios II Hardware**.

The main program start compiling then it has linked.

It's possible that the **Run Configuration** window opens.

Often there is a lack of information, so in the **Target Connection** tab, you have to click **Refresh Connections** on the right.

If you clik the **System ID Properties…** you should see expected **ID base**, **system** and **timestamp**.

Sometimes, there are errors because Eclipse or the board cannot retrieve correct informations (for example because the board wasn't turned on during the BSP creation).

In this case, check **Ignore mismatched system ID** and/or **Ignore mismatched system timestamp** in the Target Connection tab at the bottom.

Then click **Apply** and **Run**.

Even sometimes if you close and reopen Eclipse it works. Or if you relanch a compilation from your design from Quartus and reload the **chip1.sof** into the board. Or just try to recompile the project.

It's not always easy to understand, I agree, but electronics is a delicate thing.

At the end of the process, you should see in the console, something like that:

Using cable "USB-Blaster [USB-0]", device 1, instance 0x00 Pausing target processor: not responding. Resetting and trying again: OK Reading System ID at address 0x00009020: verified Initializing CPU cache (if present) OK Downloading 00004000 ( 0%) Downloading 00004F0C (61%) Downloaded 4KB in 0.0s Verifying 00004000 ( 0%) Verifying 00004F0C (61%) Verified OK Starting processor at address 0x00004020

If yes, then the program is into the board.

Try to push switchers SW0 and SW1 to high, you should see LEDR0 and LEDR1 light respectively.

### **Explaining the code**

**IORD()** is a define that can be found in the **io.h** file. The first argument is the base, that we already created with Qsys. Indeed the **SWITCHER\_BASE** is a define that can be found in the **system.h** file. With this base, we know which switcher is low or high.

**IOWR()** is also a define that can be found in the io.h file.

We specify the **LED** BASE as first parameter, it can be found in the system.h file as well. The second parameter is the offset register number (let it at 0). The third parameter is the LEDs that we want to light.

So if we type:

- $IOWR(LED BASE, 0, 0) \rightarrow no one will be lit$
- IOWR(LED BASE, 0, 1)  $\rightarrow$  one will be lit (the LEDR0)
- IOWR(LED BASE,  $0, 2) \rightarrow$  one will be lit (the LEDR1)
- IOWR(LED BASE, 0, 3)  $\rightarrow$  both will be lit (the LEDR0 and LEDR1)

Why?

Because in binary:

- $0 = 0000$
- $\bullet$  1 = 0001
- $2 = 0010$
- $\bullet$  3 = 0011

Each time there is a 1, a LED is lit.

Hence with 11, both LEDs are lit.

And according to our switchers, if:

- **SW0** is high, led\_pattern is equal to 1 in decimal and 0000 **0001** in binary.
- **SW1** is high, led\_pattern is equal to 2 in decimal and 0000 **0010** in binary.
- **SW0** and **SW1** are high, led\_pattern is equal to 3 in decimal and 0000 **0011** in binary.

# **Conclusion**

A huge step has been made.

You have successfully realized a system on programmable chip.

That means you successively used Qsys to realize interaction of hardware components and generate the HDL design, used Quartus to compile the .SOF file in order to upload it into the board with the Programmer tool.

After that you have generated a BSP library to combine with a user application so that create an .ELF file and upload it into the board.

All that to light and turn off two LEDs with two switchers.

It can be a long way to achieve a tiny result, but it's instead a giant step in your FPGA comprehension.

Great job, you've made it.

[‹ Electronics](https://www.badprog.com/electronics-quartus-ii) - Quartus II [up](https://www.badprog.com/electronics-quartus-ii) Electronics - Quartus II - [Installing ModelSim-Altera Starter](https://www.badprog.com/electronics-quartus-ii-installing-modelsim-altera-starter-edition)  [Edition ›](https://www.badprog.com/electronics-quartus-ii-installing-modelsim-altera-starter-edition)

# **Comments**

Dandy Don (not verified)

Friday, December 5, 2014 - 12:11am

[Permalink](https://www.badprog.com/comment/561#comment-561)

# **[AWESOME tutorial!! I have](https://www.badprog.com/comment/561#comment-561)**

Comment:

AWESOME tutorial!! I have been looking for something like this for a long time! You're step-by-step instructions are just what I need!

### THANKS!

 $\bullet$  [reply](https://www.badprog.com/comment/reply/511/561)

DJLinux (not verified)

Tuesday, June 2, 2015 - 5:08am

# [Permalink](https://www.badprog.com/comment/593#comment-593)

# **[Fantastic step by step](https://www.badprog.com/comment/593#comment-593)**

Comment:

Fantastic step by step tutorial thank you so much.

I got my first cheap FPGA chip a week ago. Readed tons of PDFs data sheets, verilog versus VHDL and so. I got my first blinking led very quickly but the NIOS II part was unclear.

But it's history now :-)

DJ

 $\bullet$  [reply](https://www.badprog.com/comment/reply/511/593)

andre\_teprom (not verified)

Sunday, October 18, 2015 - 4:29pm

**[Permalink](https://www.badprog.com/comment/632#comment-632)** 

**[Added to my favorites.](https://www.badprog.com/comment/632#comment-632)**

Comment:

Added to my favorites. Just a question: Did you used the QuartusII subscribed version, or the Web version ?

Thanks

 $\bullet$  [reply](https://www.badprog.com/comment/reply/511/632)

Mi-K

Sunday, October 18, 2015 - 9:16pm

[Permalink](https://www.badprog.com/comment/633#comment-633)

# **[Hello andre,](https://www.badprog.com/comment/633#comment-633)**

Comment:

Hello andre,

I used the Quartus II Web Edition.

 $\bullet$  [reply](https://www.badprog.com/comment/reply/511/633)

phd student (not verified)

Sunday, November 8, 2015 - 12:12am

**[Permalink](https://www.badprog.com/comment/645#comment-645)** 

# **[it doesn't work , elf file](https://www.badprog.com/comment/645#comment-645)**

Comment:

it doesn't work , elf file can not be created, pleeeease help

 $\bullet$  [reply](https://www.badprog.com/comment/reply/511/645)

corollary (not verified)

Saturday, February 27, 2016 - 10:05pm

[Permalink](https://www.badprog.com/comment/691#comment-691)

**[I had the same error, and](https://www.badprog.com/comment/691#comment-691)**

Comment:

I had the same error, and this fix worked for me: Right-click on main.c in your app-to-board project, and select "Add to NIOSII build" Then rebuild your bsp project, then try and run your app-to-board project again.

 $\bullet$  [reply](https://www.badprog.com/comment/reply/511/691)

hazemtn (not verified)

Thursday, March 3, 2016 - 3:54pm

[Permalink](https://www.badprog.com/comment/693#comment-693)

**[Downloading 00004000 \( 0%\)](https://www.badprog.com/comment/693#comment-693)**

Comment:

Downloading 00004000 ( 0%) Downloading 00004F0C (61%) Downloaded 4KB in 0.0s

Verifying 00004000 ( 0%) Verifying 00004F0C (61%) Verified OK Starting processor at address 0x00004020

dont but the when i click on switchers nothing happen !!!

 $\bullet$  [reply](https://www.badprog.com/comment/reply/511/693)

aleko (not verified)

Wednesday, March 23, 2016 - 10:04pm

[Permalink](https://www.badprog.com/comment/698#comment-698)

**[It does not work!!!! Project](https://www.badprog.com/comment/698#comment-698)**

Comment:

It does not work!!!! Project does not have an ELF file!!!!! I tried to do what corollary said and my project was already added to NIOSII build. I have heard that this problem has to do with the version of quartus, I am using quartus II version 13.0 web edition. I will appreciate some help please.

Thanks in advance

 $\bullet$  [reply](https://www.badprog.com/comment/reply/511/698)

hesham1967 (not verified)

Sunday, April 15, 2018 - 4:08pm

[Permalink](https://www.badprog.com/comment/989#comment-989)

**[you must reconnect the](https://www.badprog.com/comment/989#comment-989)**

Comment:

you must reconnect the programmer

 $\bullet$  [reply](https://www.badprog.com/comment/reply/511/989)

Jaraqui (not verified)

Tuesday, September 6, 2016 - 11:31pm

[Permalink](https://www.badprog.com/comment/746#comment-746)

**[Unbelievable! This is](https://www.badprog.com/comment/746#comment-746)**

Comment:

Unbelievable! This is absolutely the most spetacular Nios tutorial I ever tried.

Here are some reasons:

1) It begins from scratch, i.e., no pre-filled files are used. Evertything has to be created; 2) The patience to write every step based on each event that is occurring produces me an incredible feeling of safety to execute each one of them;

3) I executed this tutorial in an old EP2S60F672C5ES Nios Stratix II Development Kit 2004'board and, besides the .csv pin re-assignments, it was only necessary to assign the PIN J20 to receive a '1' constant level (which I did because the switcher inputs were leaved in the default number, 8, but only two of them were used).

Thank you very much. I was stucked because my development board didn´t run new pre-filled examples.

Excellent contribution.

 $\bullet$  [reply](https://www.badprog.com/comment/reply/511/746)

Mi-K

Wednesday, September 7, 2016 - 9:30pm

[Permalink](https://www.badprog.com/comment/747#comment-747)

**[:\)](https://www.badprog.com/comment/747#comment-747)**

Comment:

Thank you for this comment Jaraqui.

 $\bullet$  [reply](https://www.badprog.com/comment/reply/511/747)

NightMare (not verified)

Friday, October 7, 2016 - 3:01pm

[Permalink](https://www.badprog.com/comment/761#comment-761)

**[thanks for sharing this...](https://www.badprog.com/comment/761#comment-761)**

Comment:

thanks for sharing this....its help me a lot

 $\bullet$  [reply](https://www.badprog.com/comment/reply/511/761)

Legend Lee (not verified)

Friday, November 11, 2016 - 7:35am

# [Permalink](https://www.badprog.com/comment/767#comment-767)

# **[Amazing NIOS II tutorial!](https://www.badprog.com/comment/767#comment-767)**

Comment:

Amazing NIOS II tutorial! Thanks al lot!!!

 $\bullet$  [reply](https://www.badprog.com/comment/reply/511/767)

Matt (not verified)

Monday, November 27, 2017 - 5:47am

[Permalink](https://www.badprog.com/comment/869#comment-869)

# **[Not only do I have a "Project](https://www.badprog.com/comment/869#comment-869)**

Comment:

Not only do I have a "Project does not have an ELF file" but when I try to compile the main.c as requested, I get an error that stops my compiling as "undefined reference to `main'" error

 $\cdot$  [reply](https://www.badprog.com/comment/reply/511/869)

Suryaa (not verified)

Monday, February 19, 2018 - 12:56pm

[Permalink](https://www.badprog.com/comment/924#comment-924)

# **[Save the main.c file before](https://www.badprog.com/comment/924#comment-924)**

Comment:

Save the main.c file before building the project. Does away with the "project cannot find the elf file" error.

 $\bullet$  [reply](https://www.badprog.com/comment/reply/511/924)

byambajav (not verified)

Friday, August 30, 2019 - 2:12pm

[Permalink](https://www.badprog.com/comment/1443#comment-1443)

**[Thanks, it helped me :\)](https://www.badprog.com/comment/1443#comment-1443)**

Comment:

Thanks, it helped me :)

 $\bullet$  [reply](https://www.badprog.com/comment/reply/511/1443)

Felipe Sarche (not verified)

Monday, July 2, 2018 - 4:54am

[Permalink](https://www.badprog.com/comment/1132#comment-1132)

# **[Thanks, I was very usefull,](https://www.badprog.com/comment/1132#comment-1132)**

Comment:

Thanks, I was very usefull, can you explain me how to boot so it can run after power off

 $\bullet$  [reply](https://www.badprog.com/comment/reply/511/1132)

David k. (not verified)

Saturday, September 22, 2018 - 3:35pm

[Permalink](https://www.badprog.com/comment/1240#comment-1240)

# **[I did everything as](https://www.badprog.com/comment/1240#comment-1240)**

Comment:

I did everything as instructed but when i get to compilation i got errors : Error (12006): Node instance "nios2 proc\_instruction\_master\_translator" instantiates undefined entity "de2\_blinker\_nios2\_proc\_instruction\_master\_translator" no idea how to fix it....

 $\bullet$  [reply](https://www.badprog.com/comment/reply/511/1240)

steve shepard (not verified)

Thursday, December 20, 2018 - 6:19am

[Permalink](https://www.badprog.com/comment/1341#comment-1341)

# **[Hi, I'm really enjoying your](https://www.badprog.com/comment/1341#comment-1341)**

Comment:

Hi, I'm really enjoying your tutorial; just one little thing that I can't seem to get over; when I compile I get the "top-level entity" not defined. I can't seem to find any module there (.v or .vhd) that contains "ENTITY chip1 IS" to verify. Is possible to have access to some of your source files so I can dig through? So much I'm trying to glean from your wisdom. Thanks!

 $\bullet$  [reply](https://www.badprog.com/comment/reply/511/1341)

steve shepard (not verified)

Thursday, December 20, 2018 - 7:34am

[Permalink](https://www.badprog.com/comment/1342#comment-1342)

**[Solved! On my version of](https://www.badprog.com/comment/1342#comment-1342)**

Comment:

Solved! On my version of Quartus 13.1, the "best" way to set the proper module as top-level entity: Project ->set a top-level entity

No idea why my version is so different from yours, but it works! Thanks for slamming my little brain forward!

 $\bullet$  [reply](https://www.badprog.com/comment/reply/511/1342)

Hafiz (not verified)

Friday, December 6, 2019 - 1:49am

[Permalink](https://www.badprog.com/comment/1457#comment-1457)

**[Works perfectly....but canyou](https://www.badprog.com/comment/1457#comment-1457)**

Comment:

Works perfectly. But can you please tell me why we specifically used "1337" in system ID?

 $\bullet$  [reply](https://www.badprog.com/comment/reply/511/1457)

Mi-K

Friday, December 6, 2019 - 2:51pm

**[Permalink](https://www.badprog.com/comment/1459#comment-1459)** 

# **[Hello Hafiz,](https://www.badprog.com/comment/1459#comment-1459)**

Comment:

Hello Hafiz,

 $\prod_{i=1}^n$  . This number is arbitrary and must be unique."

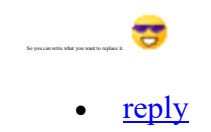